# **Comment parrainer un proche ?**

 $\circ$ 

● Je me rends dans mon espace personnel **Navigo Liberté +**, je clique sur le bouton **« Parrainer un proche »**  et je récupère mon code parrainage.

● **Mon filleul a été convaincu** par mes arguments et passe à l'action. Il commence par effectuer une souscription au service **Navigo Liberté +**.

● La souscription au service **Navigo Liberté +** de votre filleul a été **validé**. Il en est informé via un mail de confirmation.

> ● Votre filleul voit apparaître un **message de confirmation** lui indiquant que l'activation du code a été validée ou un **message d'erreur** lui expliquant la raison de refus.

● **Je partage mon code parrainage** à mon entourage, je leur explique les avantages du service **Navigo Liberté +** et la démarche à suivre s'ils souhaitent bénéficier de l'offre parrainage.

● **Votre filleul valide sa photo** et/ou justificatif de tarif réduit (Délai de 2 jours ouvrables maximum).

Étape facultative si votre filleul a déjà une photo valide associée à son compte client et qu'il ne dépose pas de justificatif tarif réduit.

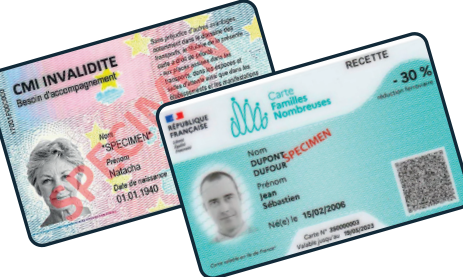

● Votre filleul peut **activer** l'offre parrainage. Il se rend dans son espace personnel **Navigo Liberté +**, clique sur le bouton **« Activer un code parrainage »** et insère le code que vous (son parrain) lui avez transmis.

● Vous et votre filleul bénéficiez de **trajets offerts au mois d'août**. Vous pouvez visualiser les trajets non-facturés dans votre suivi de consommation en ligne et dans la facture que vous recevrez mi-septembre.

## **ÉTAPE 1**

**Tavigo** 

## **ÉTAPE 3**

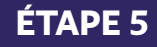

### **ÉTAPE 7**

O

## **ÉTAPE 2**

### **ÉTAPE 4**

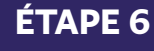

#### **ÉTAPE 8**

**Période :** jusqu'au 29 juillet

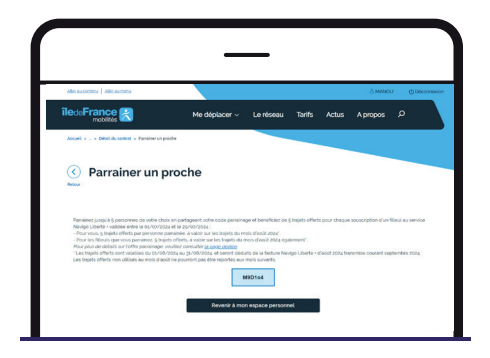

**Période :** jusqu'au 29 juillet

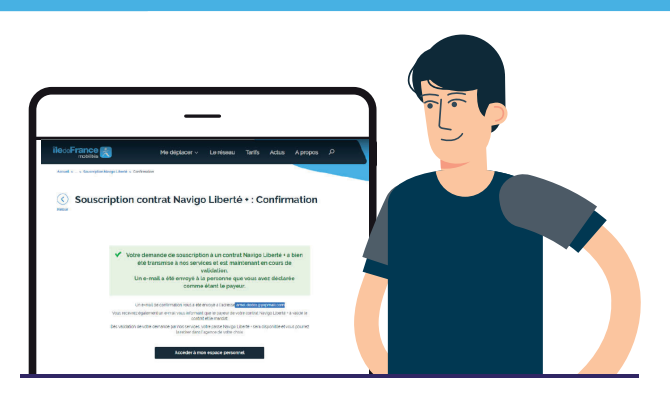

**Période :** jusqu'au 29 juillet

**Période :** jusqu'au 29 juillet

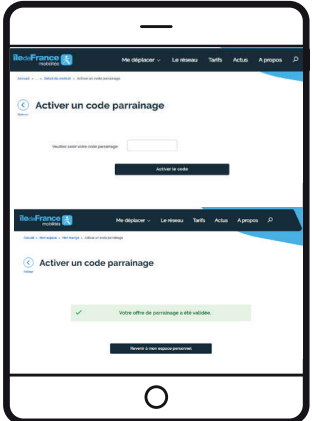

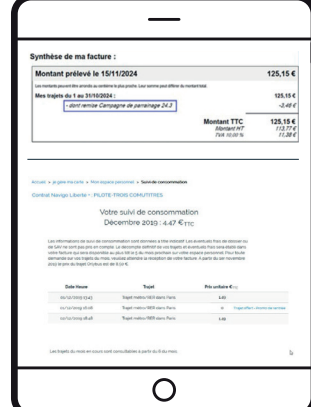

**Période :** jusqu'au 29 juillet

**Période :** jusqu'au 29 juillet

**Période :** jusqu'au 29 juillet

**Période :** août uniquement

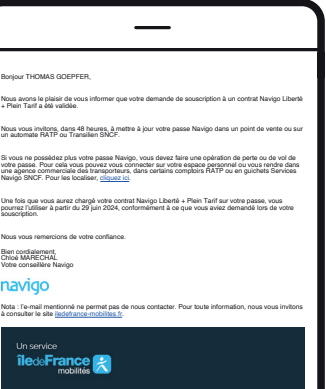